# Виртуальный Кампус МЭСИ

Не забудьте взять логин и пароль на первое занятие по иностранному языку

### *Понятие e-learning*

❑ Специалисты ЮНЕСКО дали такое определение:

«*e-Learning* – обучение с помощью Интернет и мультимедиа»

E-LEARNING

# Изменение понятий

❑ Студенты, преподаватели и сотрудники деканатов являются элементами e-Learning, в СДО им присваиваются следующие

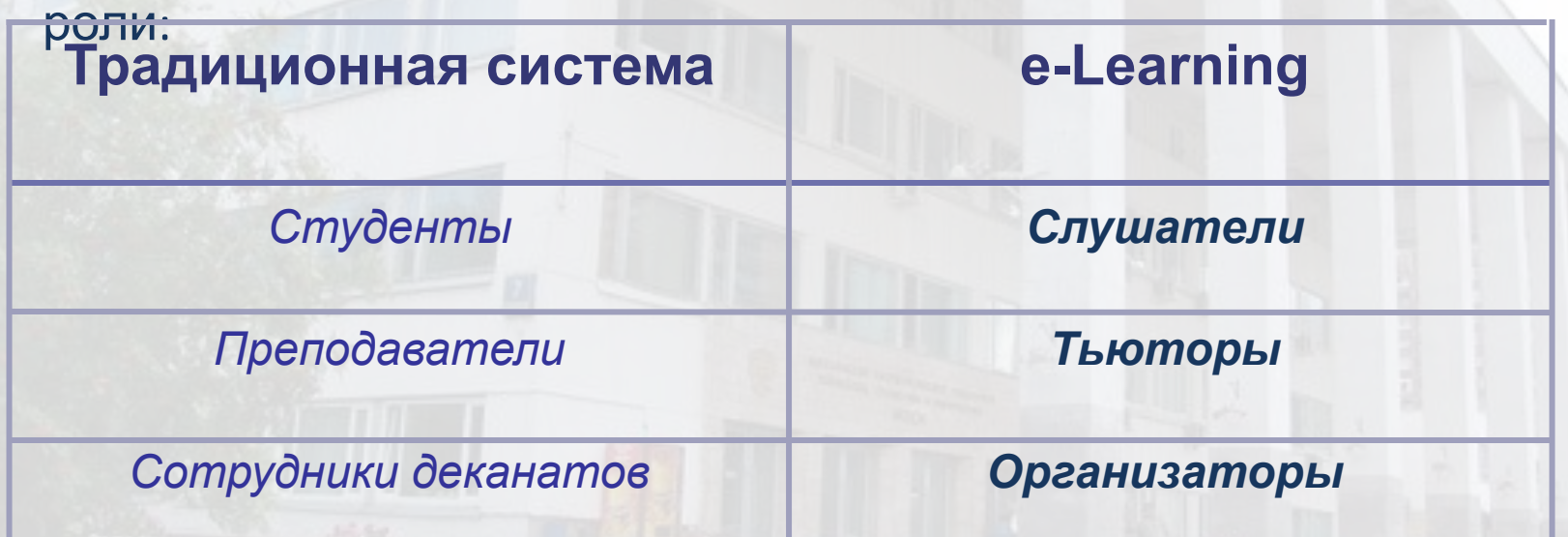

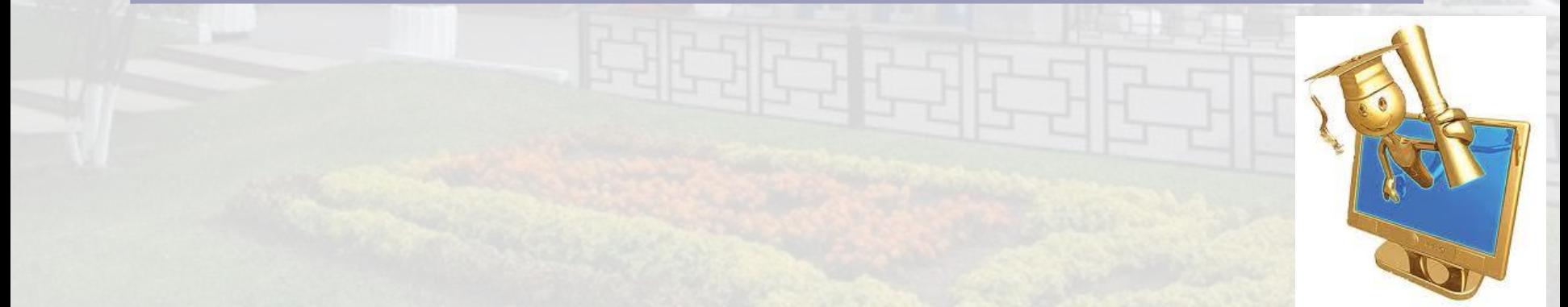

# СДО в МЭСИ

- ❑ Виртуальный кампус это система дистанционного обучения (СДО), которая используется в МЭСИ с 2006 года и предназначена для обеспечения полноценного учебного процесса в электронной среде.
- Каждый студент в начале семестра получает индивидуальный логин и пароль для входа в систему.
- ❑ Эта информация является строго конфиденциальной и не подлежит разглашению.

## *Адрес и авторизация студентов* http://study.mesi.ru

## *ВНИМАНИЕ!*

❑ Для авторизации на сайте необходимо указать свои логин и пароль

❑ При введении логина обязательно указать домен – для студентов это STUDMSK\логин

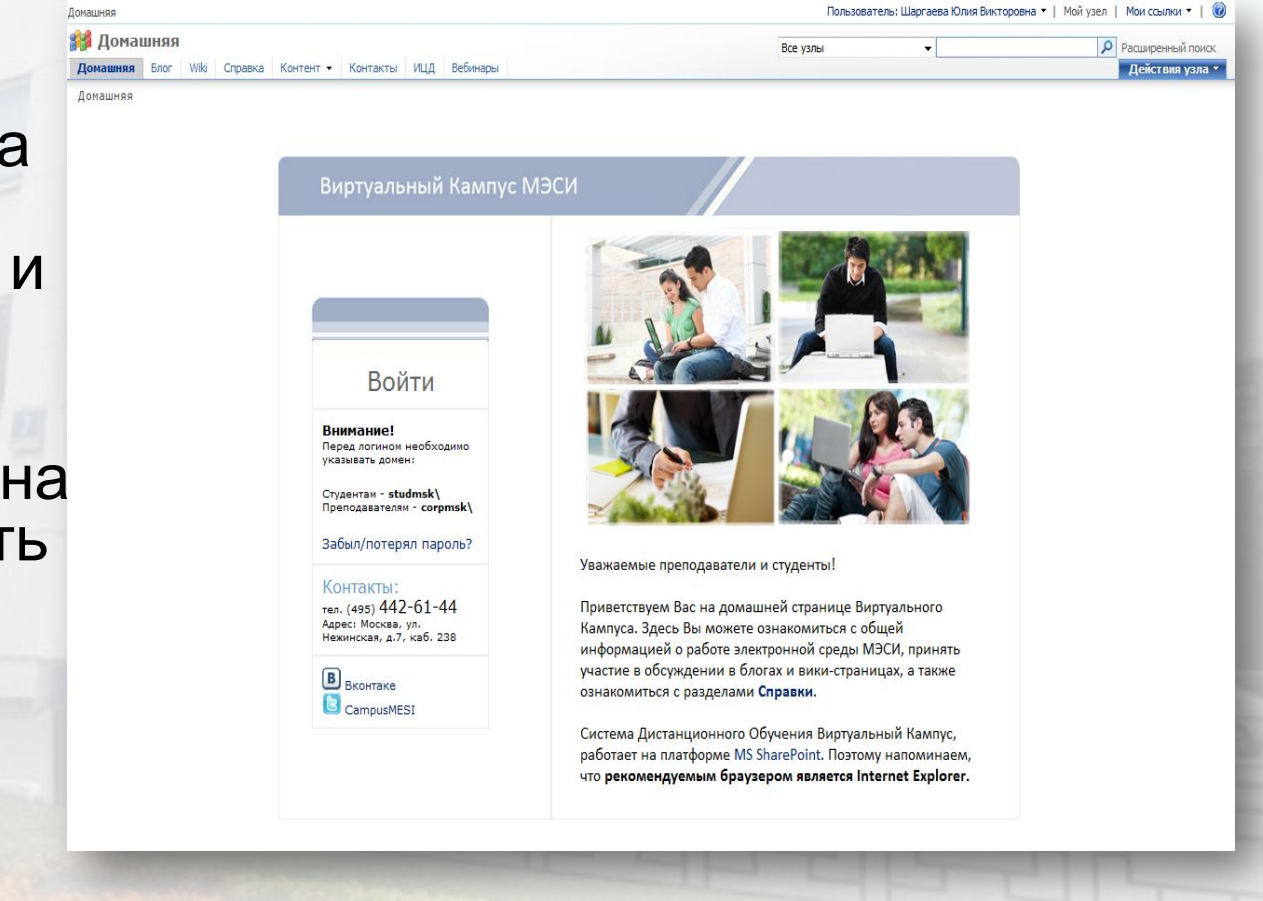

# Браузеры для работы в Кампусе

- **Internet Explorer версии 8, 9,**
- Mozilla Firefox с дополнением **IE Tab**
- Google Chrome с расширением IE Tab.

Остальные браузеры не всегда корректно отображают тексты электронных учебников, не позволяют эффективно работать в форумах и отвечать на тесты.

## Частые вопросы

❑ Бывает и так, что запроса пароля не происходит. Например, пароль другого пользователя был сохранён на этом компьютере и браузер автоматически входит в систему под его именем. Чтобы этого избежать, убедитесь, что в правом верхнем углу окна указано ваше имя. Если это не так, то нужно нажать на область «**Пользователь**» с именем в правом верхнем углу системы и выбрать пункт «**Войти в качестве другого пользователя**»

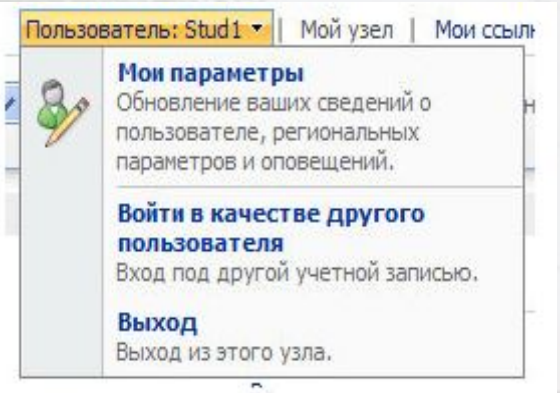

❑ Обратите внимание, чтобы и после переавторизации ваше ФИО было указано вверху страницы около слова «Пользователь» если этого не происходит, обновите страницу (Ctrl + R или F5). Иногда может потребоваться обновить страницу 3-5 раз

### *Описание системы и ее структуры*

### *Домашняя страница*

Здесь размещены объявления, новости, важная информация про Кампус, а также инструкции по работе в нем

Она включает в себя несколько подразделов:

- Мой узел
- Почта
- Wiki
- Справка

### *Описание системы и ее структуры*

Чтобы начать работы с учебными материалами, нужно перейти в «Мой узел» (справа от имени текущего пользователя)

В разделе «**Мой узел**» Вам доступны:

- ❑ Моя домашняя страница
- ❑ Слушатель
	- Назначения на учебные материалы : тесты и другие необходимые материалы

Пользователь: Абдрахманова Милена Марато... • | Мой узел | Мои ссылки

### ❑ Мой профиль

- Личная библиотека файлов
- Полезные ссылки
- Коллеги
- $\bullet$  Обдрахманова Милена Маратовна

Мой узел Все узлы Моя домашняя страница Слушатель Мой профиль Действия узла \* Абдрахманова Милена Маратовна Создать блог Начать работу с личным узлом Мой календарь • Опишите себя и помогите другим найти вас и узнать, чем вы занимаетесь Чтобы изменить адрес сервера Outlook Web • Укажите пользователей, которых вы знаете и с кем работаете, для создания личной сети Access, откройте область инструментов и Просмотреть все введите URL-адрес в поле "Адрес почтового • Отправьте свою фотографию, чтобы другие пользователи могли узнать вас на собраниях и событиях содержимое узла cepsepa". • Настройте эту страницу путем добавления или удаления веб-частей, чтобы повысить отдачу от своего личного узла Мой профиль • Узнайте больше о личном узле и его возможностях • Подробности Сведения о коллегах • Ссылки Средство просмотра RSS Просмотреть предложения новых коллег  $Konnerw$ Веб-часть не имеет привязки к каналу. Выполните действие "Откройте область инструментов", чтобы задать URL-адрес Вы не создали ни одной ссылки на коллег. • Участие в группах канала. ■ Показать всех коллег Документы **• Изменить параметры отслеживания** Узлы SharePoint • Личные документы Узлы -Мой узел • Общие документы Найти все документы Абдрахманова Милена Маратовна Рисунки Документы • Общие рисунки Нет элементов для отображения в этом представлении. Списки Задачи Обсуждения Нет элементов для отображения в этом представлении. **Опросы** Узлы **© Корзина** 

## *Интерфейс слушателя*

**Назначения** — это назначенные вам электронное учебное мероприятие, например, тест, электронный учебник, задание, форум и т. д.

Назначения распределяются по нескольким группам:

- **• Неактивные** дата сдачи назначения еще не наступила;
- **• Активные** дата сдачи наступила и вы можете его открыть или сдать;
- **• Отправленные** вы уже выполнили задание или набрали проходной балл, поэтому назначение передано на проверку преподавателю;
- **• Просроченные** дата окончания назначения наступила, но есть возможность сдать просроченное назначение;
- **• Завершённые** назначение завершено системой или преподавателем, и закрыто для сдачи студентом;
- **• Все** все назначения пользователя.

### Слушатель

#### Мои назначения

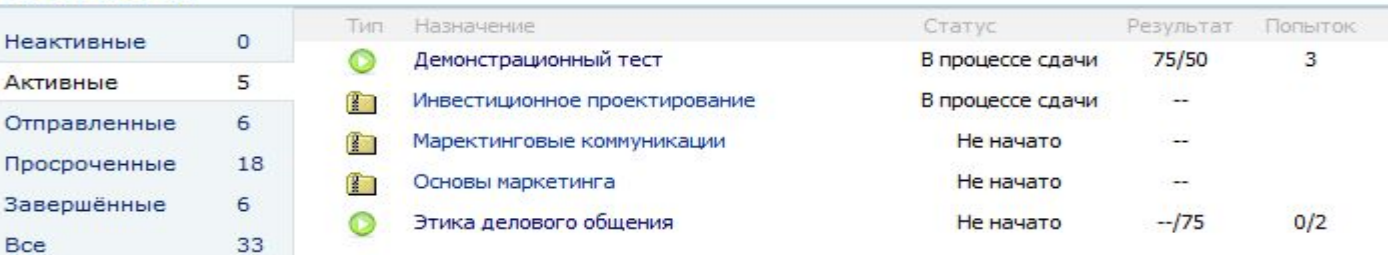

## Назначения – это не только учебники

В качестве назначений, как говорилось, могут выступать любые материалы

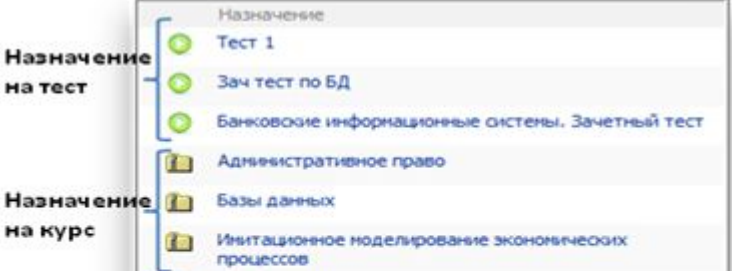

А бывает, что в качестве назначения попадается учебная программа

## *Работа с электронными материалами*

❑ Электронные учебники подразделяются на:

- электронные учебники
- мультимедийные учебники
- ❑ Чтобы открыть материал, необходимо навести на строчку с названием электронного учебника, он автоматически выделяется, справа появляется флажок. После нажатия на него в выпавшем меню выбираем **«Запустить»**

❑ Дополнительные материалы размещаются в каждой дисциплине мотрошио прополовотопа

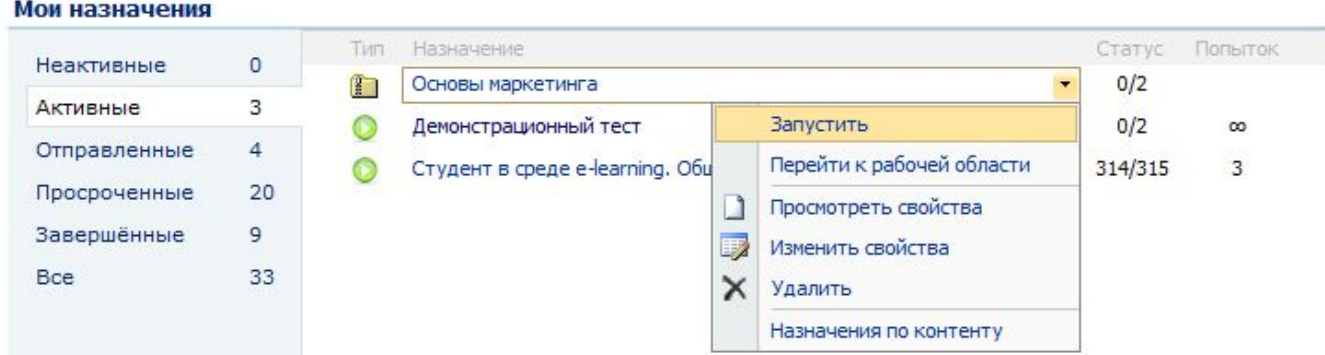

### *Электронные тестирования*

❑ **Тесты —** один из видов электронных контрольных мероприятий. Тесты назначаются организаторами по указанию преподавателей (повторные попытки преподаватели выдают самостоятельно)

❑ **Тестирования могут быть в двух видах (режимах) –** *самопроверка и экзамен.*

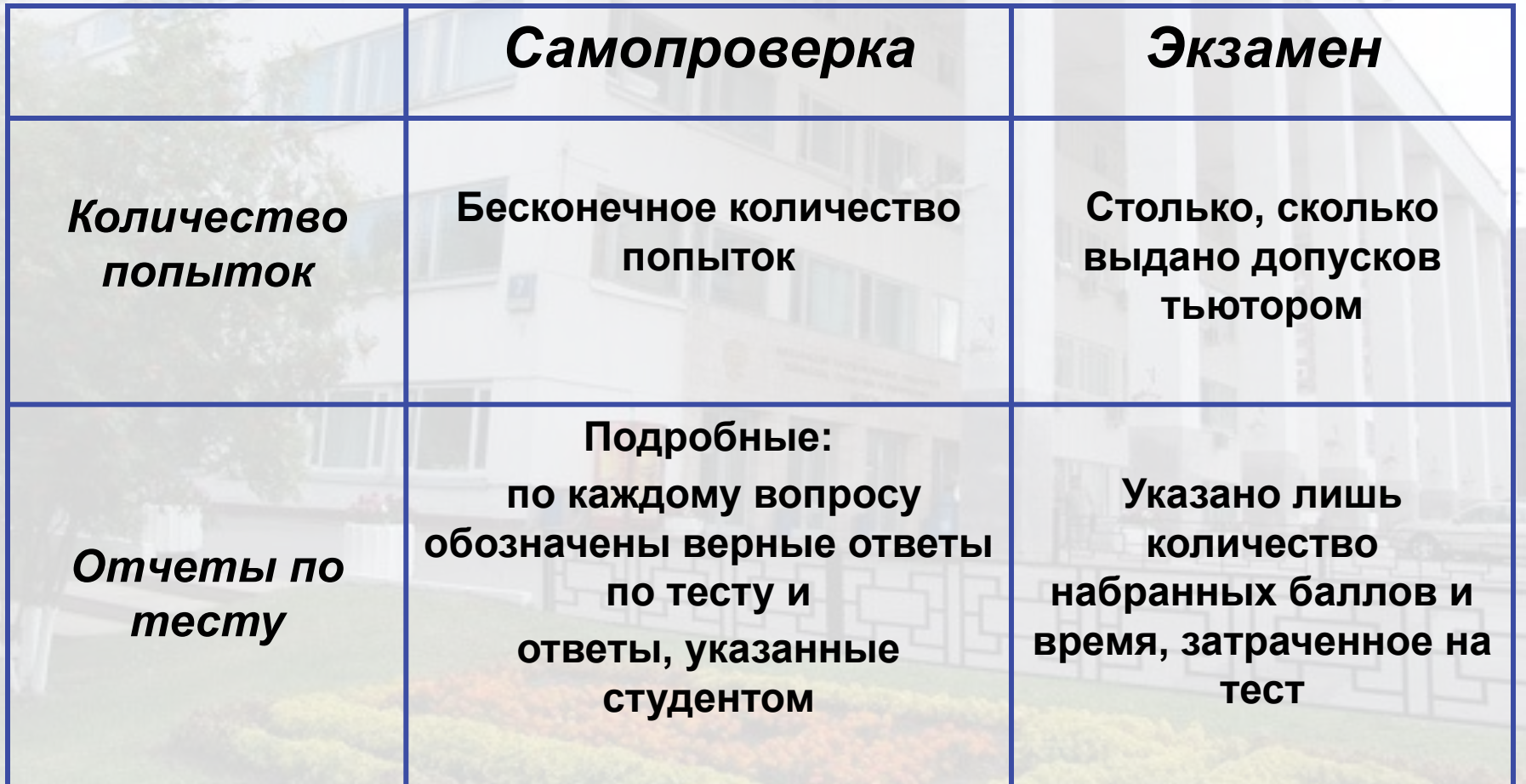

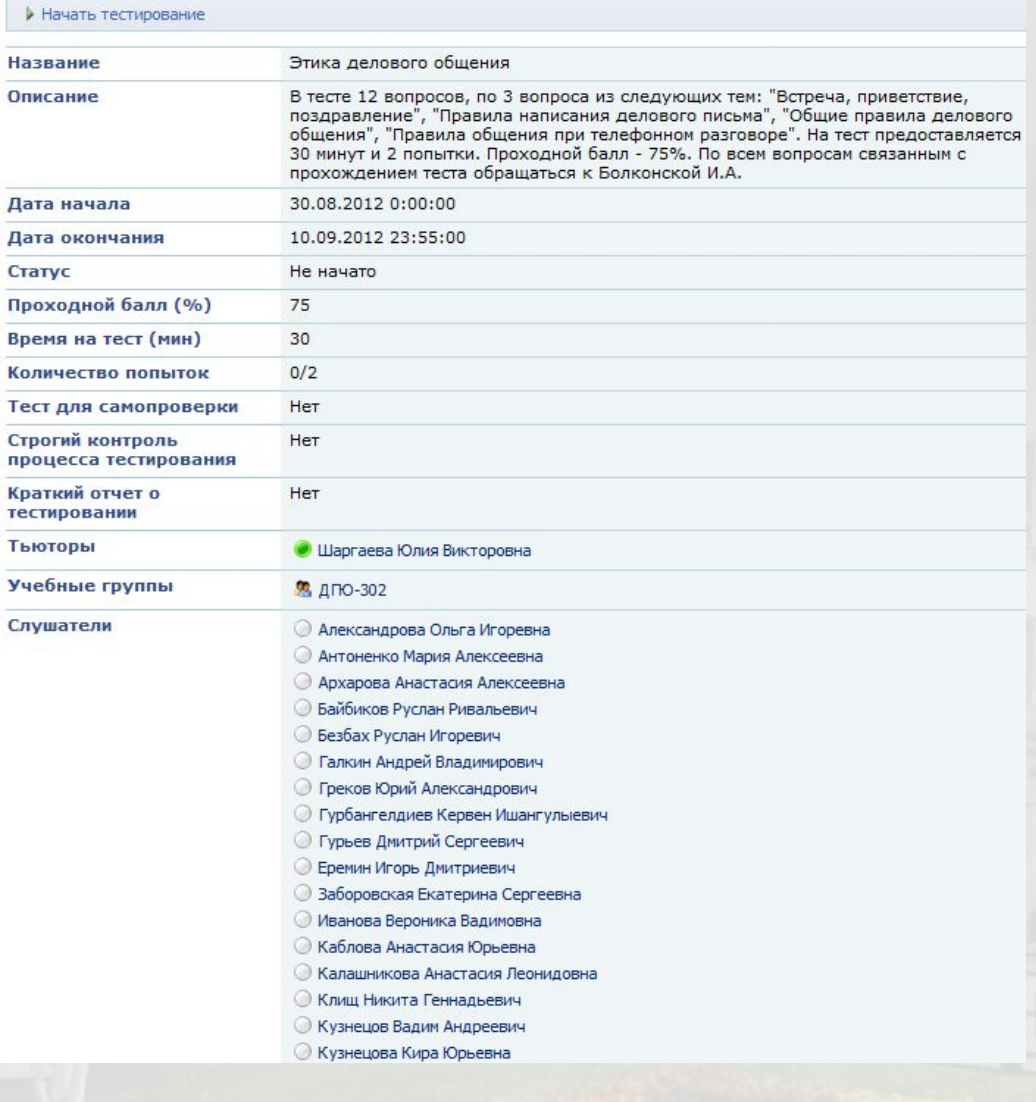

В отличие от электронного учебника, в окне описания теста есть следующие параметры:

- **• Проходной балл** сколько баллов (в процентах) нужно набрать, чтобы тест считался сданным.
- **• Время на прохождение** время на прохождение теста в минутах.
- **• Количество попыток** количество попыток на тест. В этом поле показывается только лучшая попытка, однако преподаватель может посмотреть всю историю сдач и открыть все подробные отчеты по тесту. *Если этого пункта нет, то попытка всего одна!*
- **• Тест для самопроверки** после прохождения теста может предоставляться расширенный отчёт со всеми правильными ответами и указанием ваших ошибок, если это было указано преподавателем. Либо может быть краткий отчет.

### ❑ Чтобы начать тест, надо нажать на кнопку **«Начать тестирование»,** находящуюся вверху окна описания

Начать тестирование

### ❑ После начала тестирования появится информационное окно, в котором будут написаны все

Прави Инструкция по сдаче теста

#### Добро пожаловать в систему тестирования!

- Для перехода между вопросами используйте кнопки "Предыдущий вопрос" и "Следующий вопрос":
- Используйте переключатель "Пометить", чтобы потом вернуться к вопросу;
- Переключатель ( $\Box$ ) позволяет выбирать множесто ответов;
- Переключатель ( $\circ$ ) позволяет выбирать один ответ:
- По нажатии на кнопку "Закончить тест" будет подсчитан результат Вашего тестирования, после чего пересдать данный тест будет невозможно;
- Рекомендуется включить режим отображения изображений, так как в вопросах теста могут встречаться картинки.

Начать тестировани

### Вопросы в тесте бывают следующих видов:

- ❑ один из многих
- ❑ многие из многих
- ❑ поле ввода
- несколько полей ввода
- ❑ сопоставление
- ❑ упорядочение

### После прохождения теста появится окно с результатами

#### Поздравляем, Вы успешно сдали тест!

#### Тест не сдан.

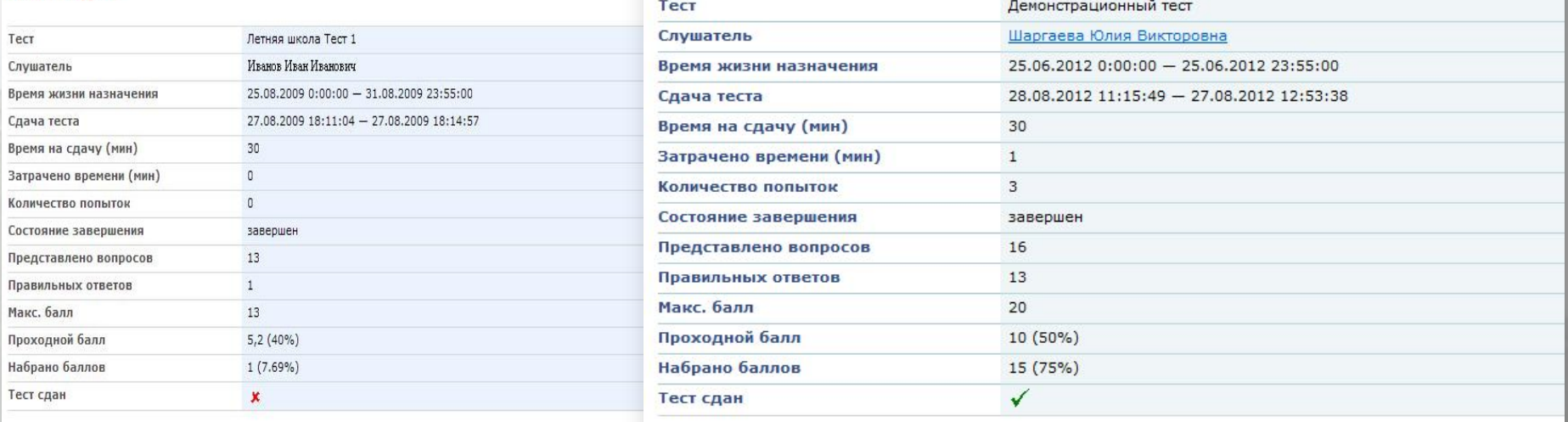

#### Подробный отчёт по сданному тесту:

#### Подробный отчёт по сданному тесту:

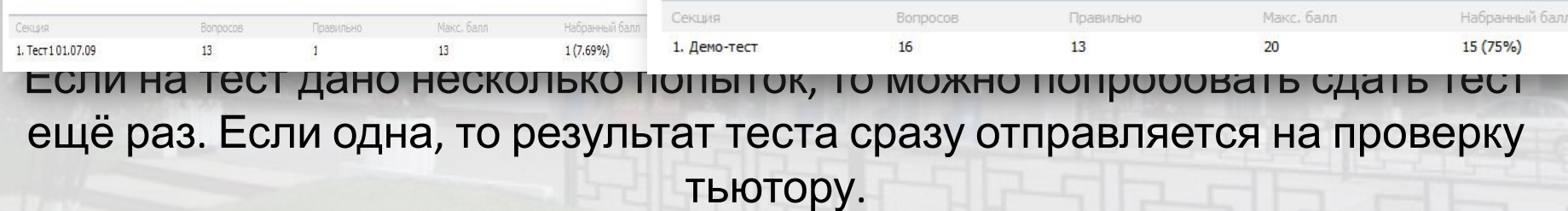

Повторную попытку на тест может выдать ТОЛЬКО преподаватель (тьютор)

### *Мои рабочие области*

Рабочая область — это удобный инструмент для совместной работы. Чтобы быстро смотреть и перемещаться между всеми доступными рабочими областями, нужно в разделе **«Слушатель»** на **«Моём узле»** нажать **«Мои рабочие**

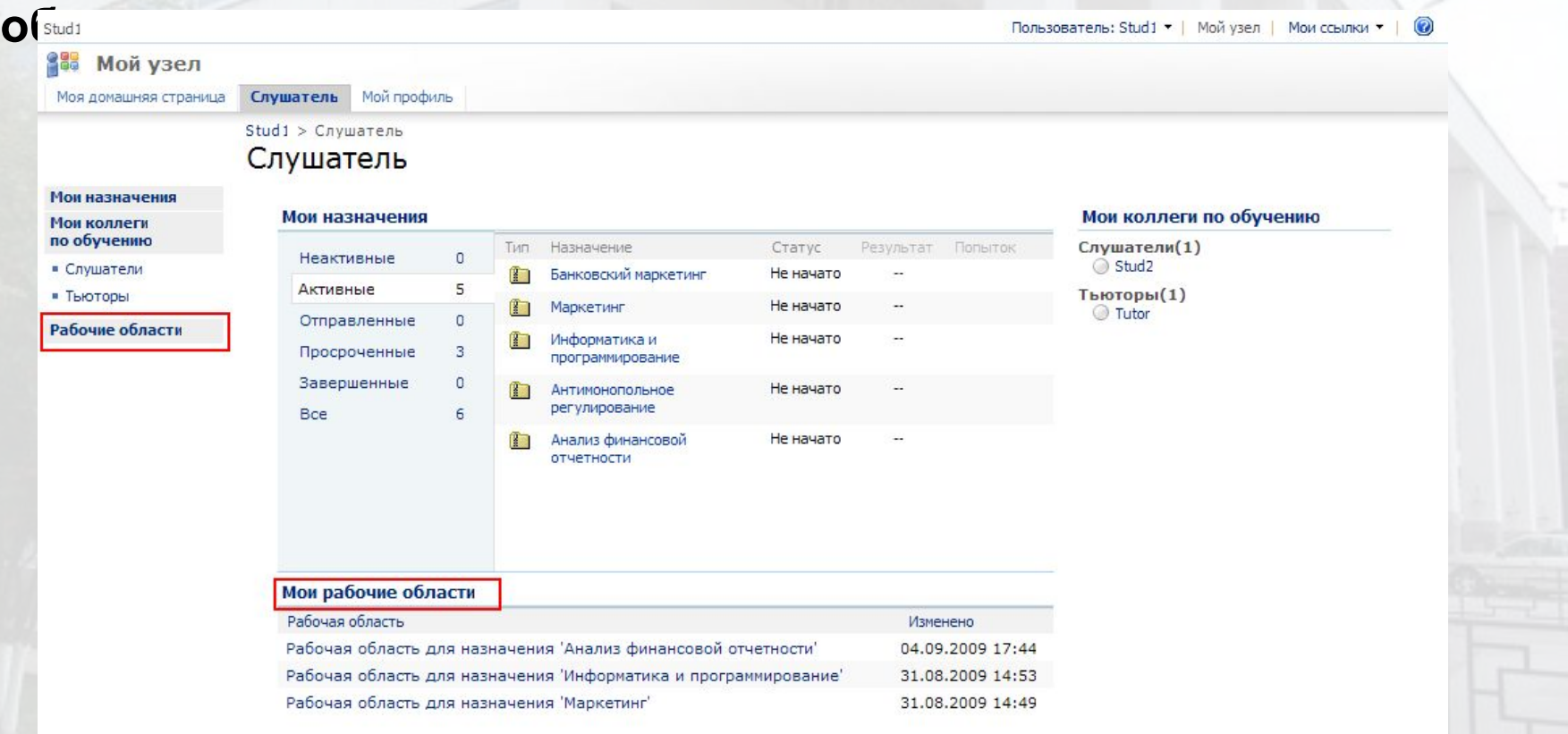

## Мои рабочие области

- В рабочей области по каждому предмету есть стандартные разделы
- Памятка по использованию каждого раздела рабочей области есть в Кампусе «Справка – Полезные

документы»

### *Календарь*

- В календаре указываются события по умолчанию, созданные администраторами, а также те события, которые создал преподаватель для группы. Это могут быть напоминания о проведении семестровых контрольных мероприятий (СКМ), даты защиты курсовых работ и др.
- События календаря могут не совпадать с датами в электронном журнале, т.к. преподаватель может переносить / продлевать СКМ самостоятельно, а также добавлять дополнительные события (например, перенос лекции на другой день).

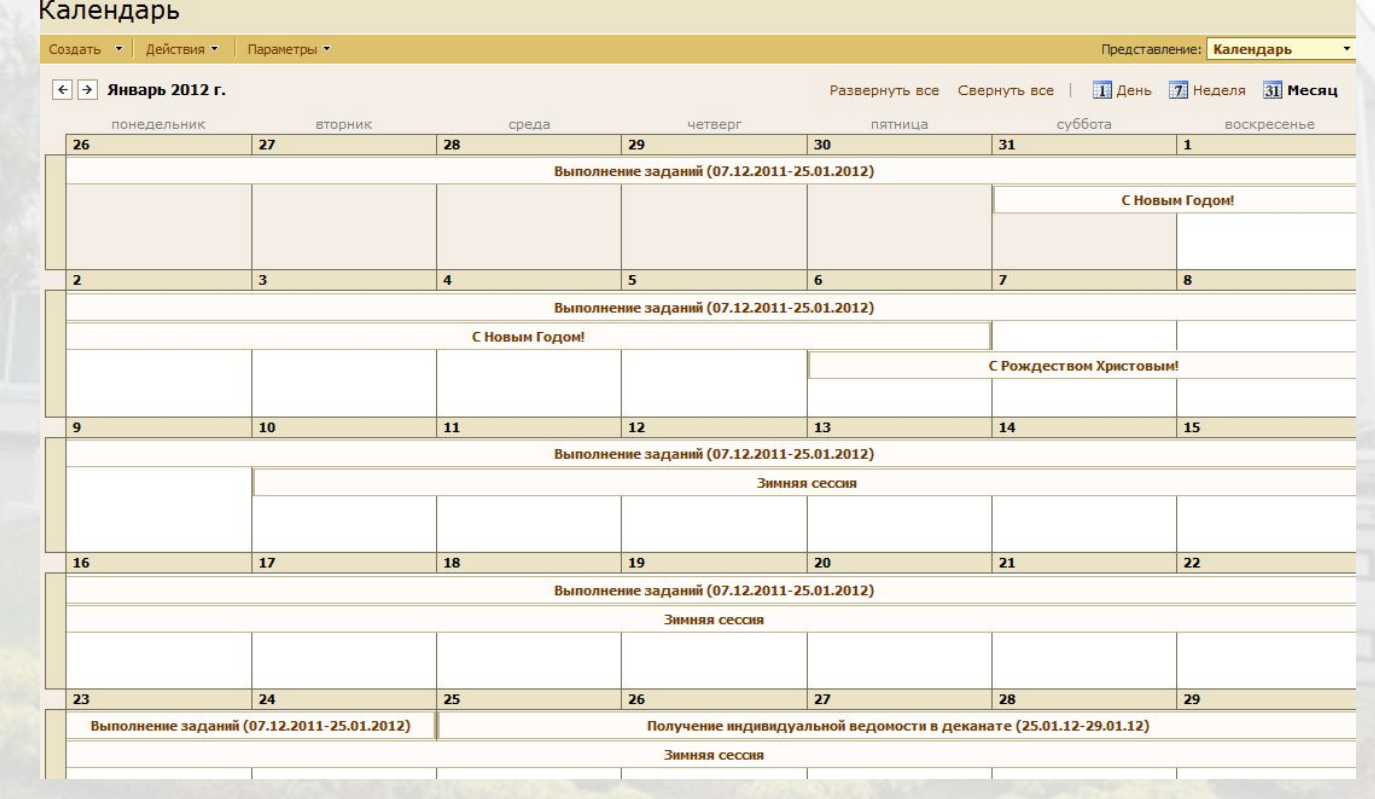

### *Объявления*

• В объявлениях может размещаться актуальная информация по дисциплине или организации работ группы с преподавателем

10.11.2011 10:17

19, 10, 2011 12:31

#### Объявления

#### Защита курсовых работ

от: Невоструев Петр Юрьевич

Для защиты курсовых работ необходимо предоставить: 1. Курсовую работу в напечатанном виде, прошитую по требованиям (папка) 2. Курсовую работу в электронном виде (выложить в кампус ДО дня защиты, т.е. 15.12 23.59 - крайний срок) 3. Распечатку из...

#### Конференция для студентов от: Невоструев Петр Юрьевич

Уважаемые студенты, предлагаю вам поучаствовать в конференции "Инновационные технологии в маркетинге: digital-маркетинг", которая будет проходить 10 ноября 2011 г. с 11.50 в 201 ауд. (Нежинская 7). Тема доклада (или статьи без доклада) может...

- Данная папка служит для обмена файлами между студентами и преподавателями, которые не должны проверяться. И предназначены для общего доступа. Например, на семинаре студент рассказал доклад и его тема почти наверняка попадет в экзаменационные билеты по дисциплине – преподаватель может попросить разместить его доклад (в любом формате – презентация, просто документ, таблица) в эту папку, в подпапку «**Материалы от студентов**». Он будет доступен всем студентам и преподавателю.
- По умолчанию в данной папке есть файл «**Журнал успеваемости\_шаблон**» - на его основе преподаватель может

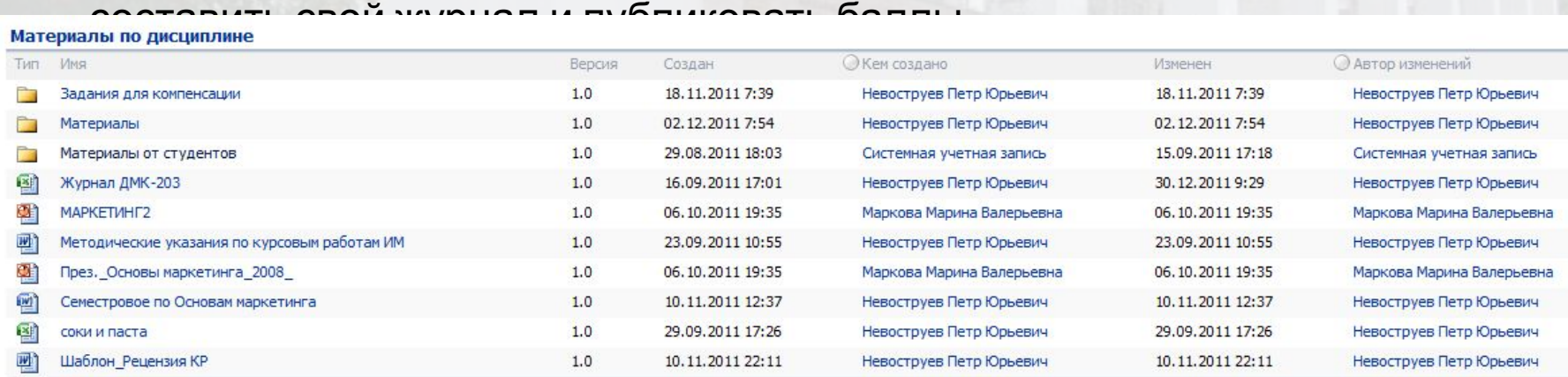

□ Добавить документ

- Также здесь могут быть размещены задания, которые преподаватель выдает студентам для самостоятельной работы вне аудитории (в качестве подготовки к семинару или электронного задания).
- И, конечно, здесь могут размещаться презентации лекций и журналы успеваемости преподавателя, если ему удобно размещать для каждой группы отдельно. В случае, если у преподавателя много групп, то он может воспользоваться папкой «**Общие документы**» в разделе «МОЙ УЗЕЛ» и разместить все презентации там. В таком случае не придется дублировать лекции и журналы для всех групп в отдельных рабочих областях, а просто можно зайти на узел преподавателя и найти нужные файлы.

- ❑ Для того, чтобы отправить документ в «Материалы по дисциплине», необходимо нажать «Добавить документ», задать путь к документу через «Обзор» и нажать «ОК».
- ❑ **Обратите внимание**, что файлу, необходимо дать **уникальное название**, иначе он не сможет выгрузиться в систему
- ❑ Например, «*Индивидуальное задание\_Иванов»*

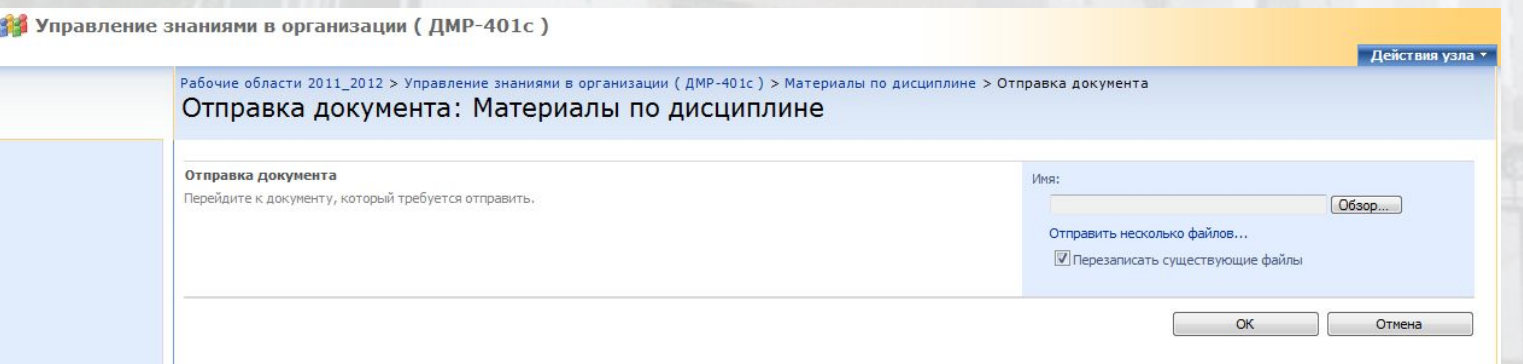

• Если требуется изменить имя загруженного файла или удалить его, для этого нужно перейти в список загруженных файлов рабочей области (щёлкнуть на заголовке блока «Материалы по дисциплине») и, наведя мышью на название файла, выбрать в контекстном меню требуемое действие («Изменить свойства»

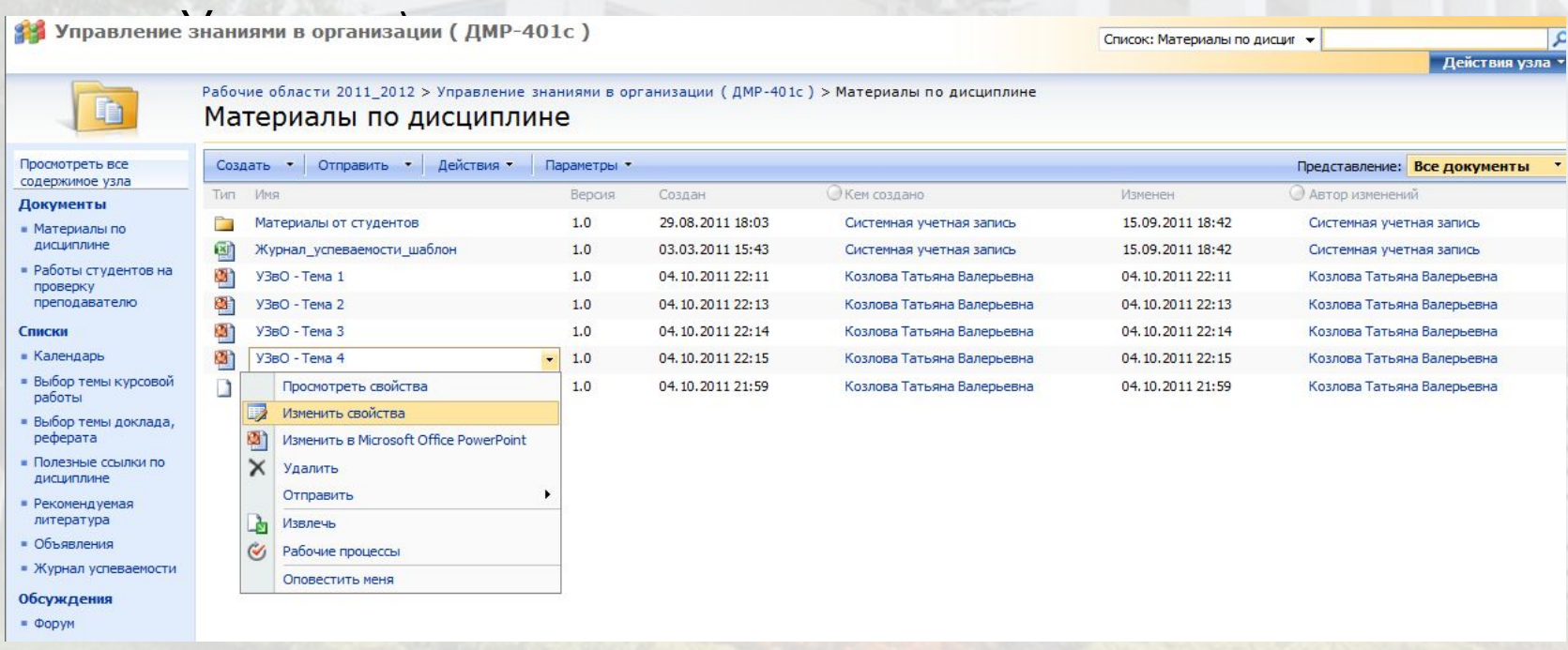

### *Работы студентов на проверку преподавателю*

- Библиотека документов «Работы студентов на проверку преподавателю» создана для размещения индивидуальной работы студента и ее проверки преподавателем.
- Все работы, загруженные в эту библиотеку документов, доступны только для **автора и преподавателя** до момента утверждения.

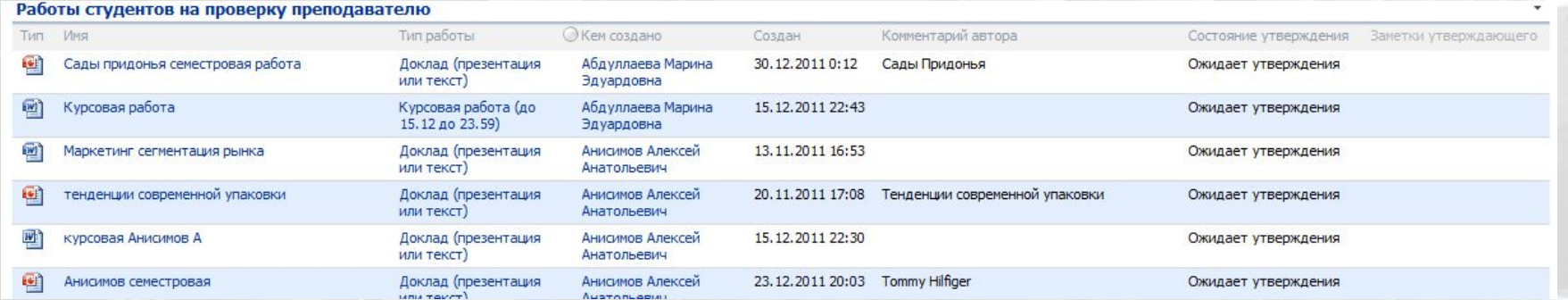

## *Внимание!*

- В данный раздел студенты могут размещать такие работы, как: контрольные работы, самостоятельные работы, эссе, курсовые работы и т.п.
- *• Не рекомендуются длинные названия файлов на русском языке во избежание проблем с открытием файлов*
- После загрузки документа на портал система Вас проинформирует, что данный документ загружен, но необходимо заполнить дополнительные поля:
- **• Имя** оно заполняется автоматически, исходя из названия загружаемого файла, рекомендуется использовать латинские буквы и цифры. Если оно Вас не устраивает, то сейчас его можно изменить и написать кратко
- **• Название** укажите полное название работы при необходимости
- **• Тип задания** для более комфортной работы преподавателя, просим Вас выбирать тип задания.

# *Работы студентов на проверку преподавателю*

- После того, как преподаватель проверит Вашу работу, он:
	- сможет утвердить Вашу работу и указать комментарий в поле «**Заметки утверждающего**» - в этом случае работа будет доступна всем студентам группы

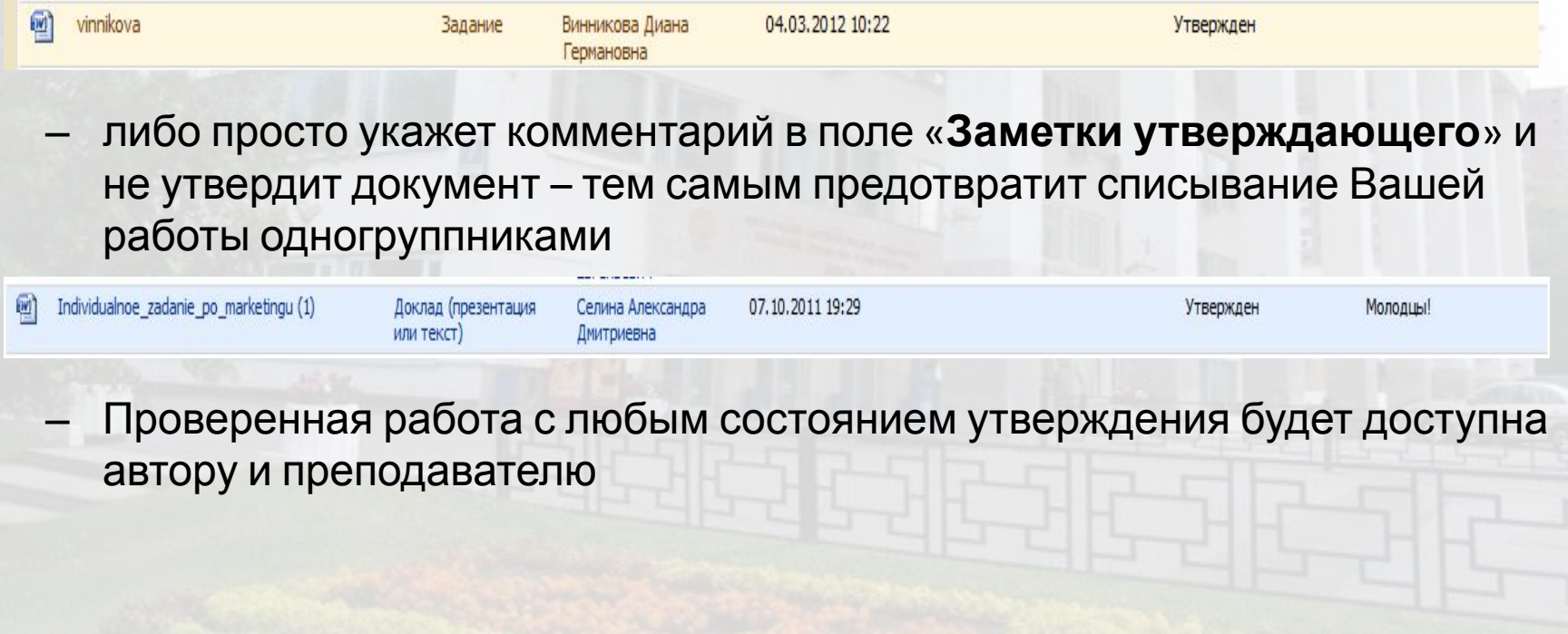

### *Работа с форумами*

❑ В рабочей области представлена имеется раздел групповых обсуждений — форумов. Форумы могут использоваться для общения с преподавателем и для выполнения заданий.

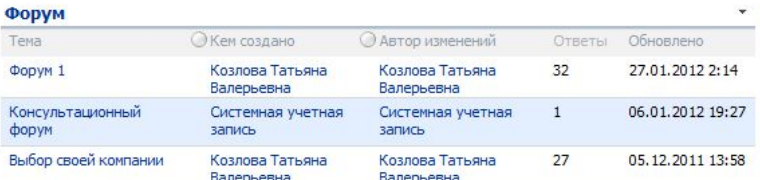

□ Добавить обсуждение

#### Выбор темы доклада, реферата

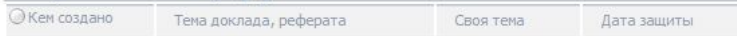

"Нет элементов, которые можно отобразить в этом представлении списка "Выбор темы доклада, реферата Чтобы создать новый элемент, щелкните ссылку "Создать элемент", расположенную выше.

■ Добавить элемент

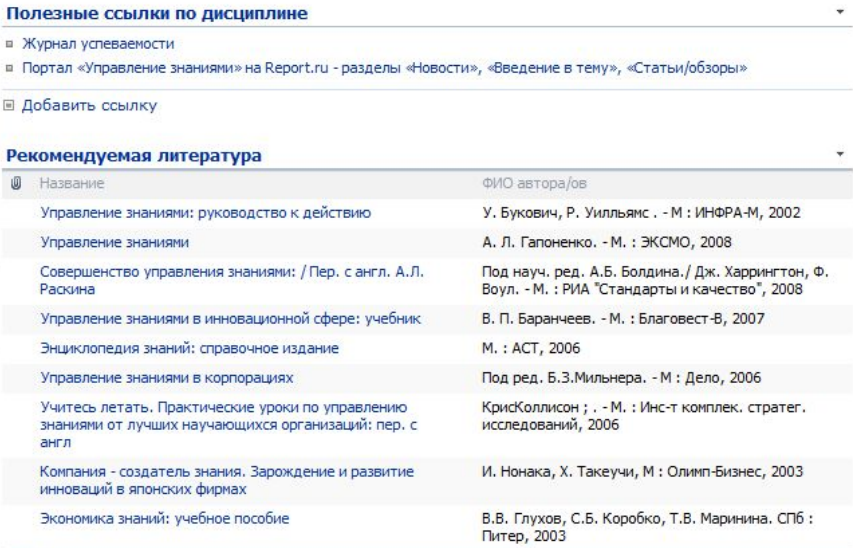

□ Добавить элемент

### *Работа с форумами*

• Для того, чтобы перейти в форум, нужно нажать на название соответствующего форума в блоке форумов рабочей области. Для того, чтобы просмотреть все форумы и их свойства, нужно нажать на надпись «Форум»

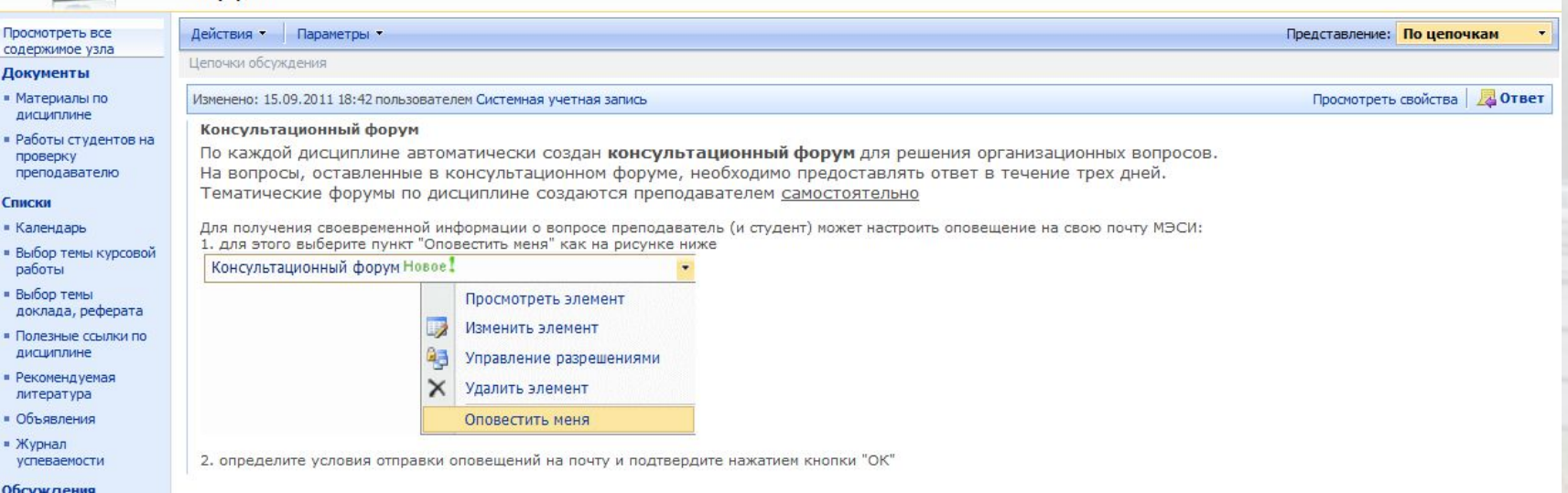

### *Работа с форумами*

❑ В каждом тематическом форуме есть как минимум 1 сообщение от преподавателя, которое содержит информацию о задании и сроке проведения работы в форуме.

### Форум Действия - Параметры -Представление: По цепочкам Цепочки обсуждения Изменено: 30.08.2012 14:55 пользователем Шаргаева Юлия Викторовна Просмотреть свойства ДА Ответ Форум 1 Тема форума "Плюсы и минусы электронного обучения для разных типов пользователей". На форум необходимо ответить в сроки 1.09 - 10.09. В форуме надо отвечать на вопрос преподавателя, а не на ответ другого

студента – ищите кнопку «Ответ» в сообщении преподавателя

В форуме пишут ответ, а не прикрепляют файл с ответом

### *Ссылки*

• Здесь преподавателем будут размещены полезные ссылки на открытые источники информации в Интернет

#### Полезные ссылки по дисциплине

- ADME.ru -- Креативная реклама
- <sup>II</sup> Sostav.ru -- маркетинг, реклама, PR
- WAA -- конкретные рекомендации по улучшению рекламы
- Добавить ссылку

### *Рекомендуемая литература*

• Данный раздел обычно заполняет преподаватель, где указывает выходные данные полезной литературы, которая поможет студентам изучить дисциплину лучше

#### Рекомендуемая литература

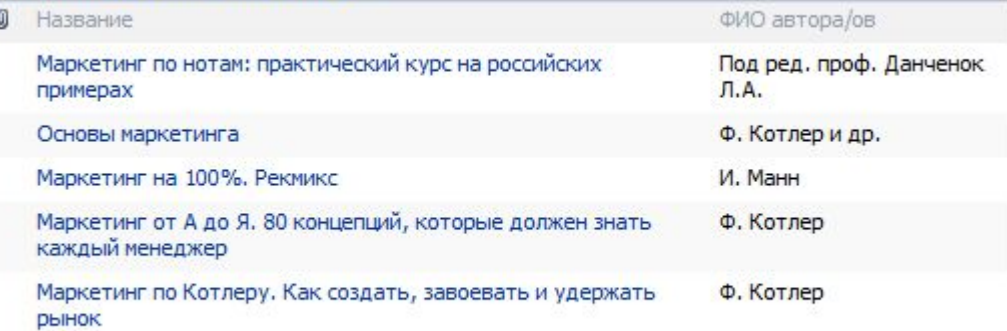

□ Добавить элемент

### *Выбор темы доклада, реферата*

- Раздел, который позволит студентам выбрать тему доклада, реферата или другого самостоятельного задания – тем самым публикуя свой выбор всем студентам группы и преподавателю.
- **• Важно!** Темы должен сначала написать преподаватель в разделе «Темы докладов, рефератов»

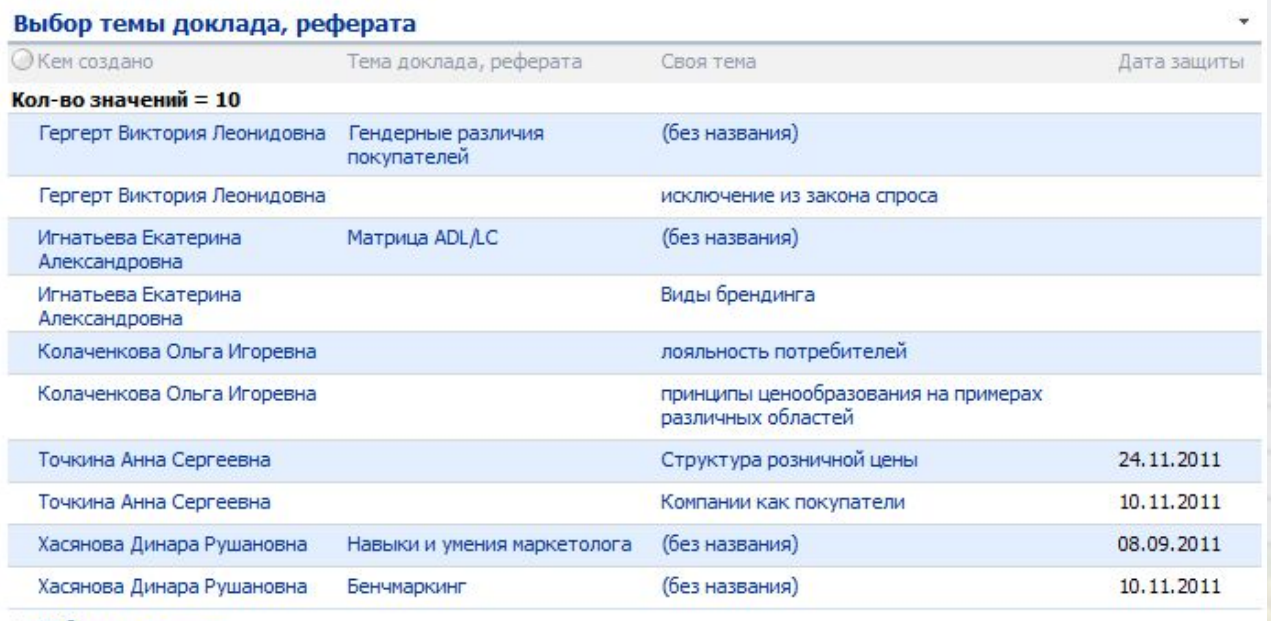

⊟ Добавить элемент

### *Выбор темы доклада, реферата*

• Для выбора темы доклада, реферата, курсовой необходимо нажать «Добавить документ», выбрать интересующую вас тему (либо предложить свою), назначить дату и нажать «ОК»

 $D \cdot G$ 

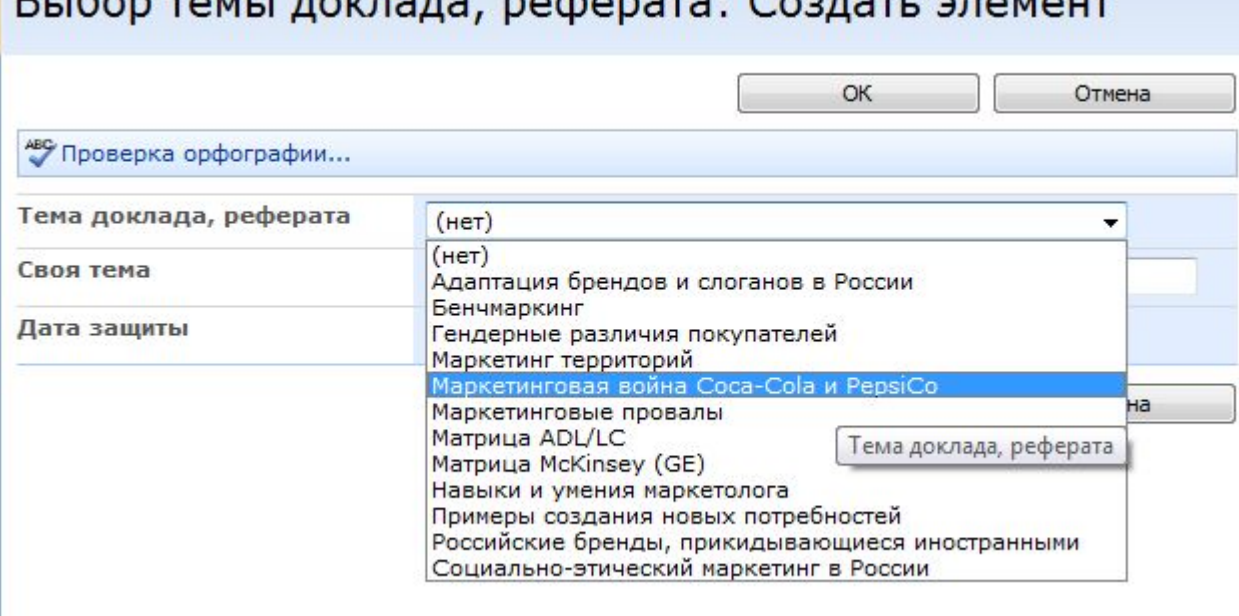

### *Электронный ящик МЭСИ*

- ❑ Для каждого **студента** создан почтовый ящик на сервере hotmail.com который имеют имя *логин@student.mesi.ru* на латинице.
- ❑ В поле «пароль» необходимо ввести live и следом пароль.
- ❑ Сервис Live Edu впервые представлен в России на базе МЭСИ в ноябре 2008 года.

### Отдел поддержки и мониторинга электронного обучения МЭСИ

**Адрес:** 

⚪ *главный корпус МЭСИ на Нежинской 7, 2 этаж, ауд. 236 (за аудиториями 201-203)*

**Время работы:**

⚪ *с понедельника по четверг с 10:00 до 19:00*

- ⚪ *в пятницу с 10:00 до 18:00*
- ⚪ *без перерыва на обед***.**

### **Консультации студентов проводятся в различных формах:**

- $\overline{O}$ *лично в каб. 238*
- ⚪ *по телефону 442-61-44*
- $\bm{O}$ *по электронной почте и по ICQ*

*Координаты сотрудников Вы найдете в разделе «Контакты» с указанием всей необходимой информации.* 

*Вы можете обратиться к ним по любому вопросу, который касается электронного обучения в Виртуальном Кампусе.*

### Отдел поддержки и мониторинга электронного обучения МЭСИ

- Консультирует по непонятным вопросам при работе в Виртуальном Кампусе
- Подключает к дисциплинам, которых у Вас нет
- Помогает открывать электронные учебники
- Вспоминает Ваш пароль в случае его утери
- Подключает тесты
- Является Вашим помощником в электронном обучении

## Спасибо за внимание!

# Желаем Вам успехов